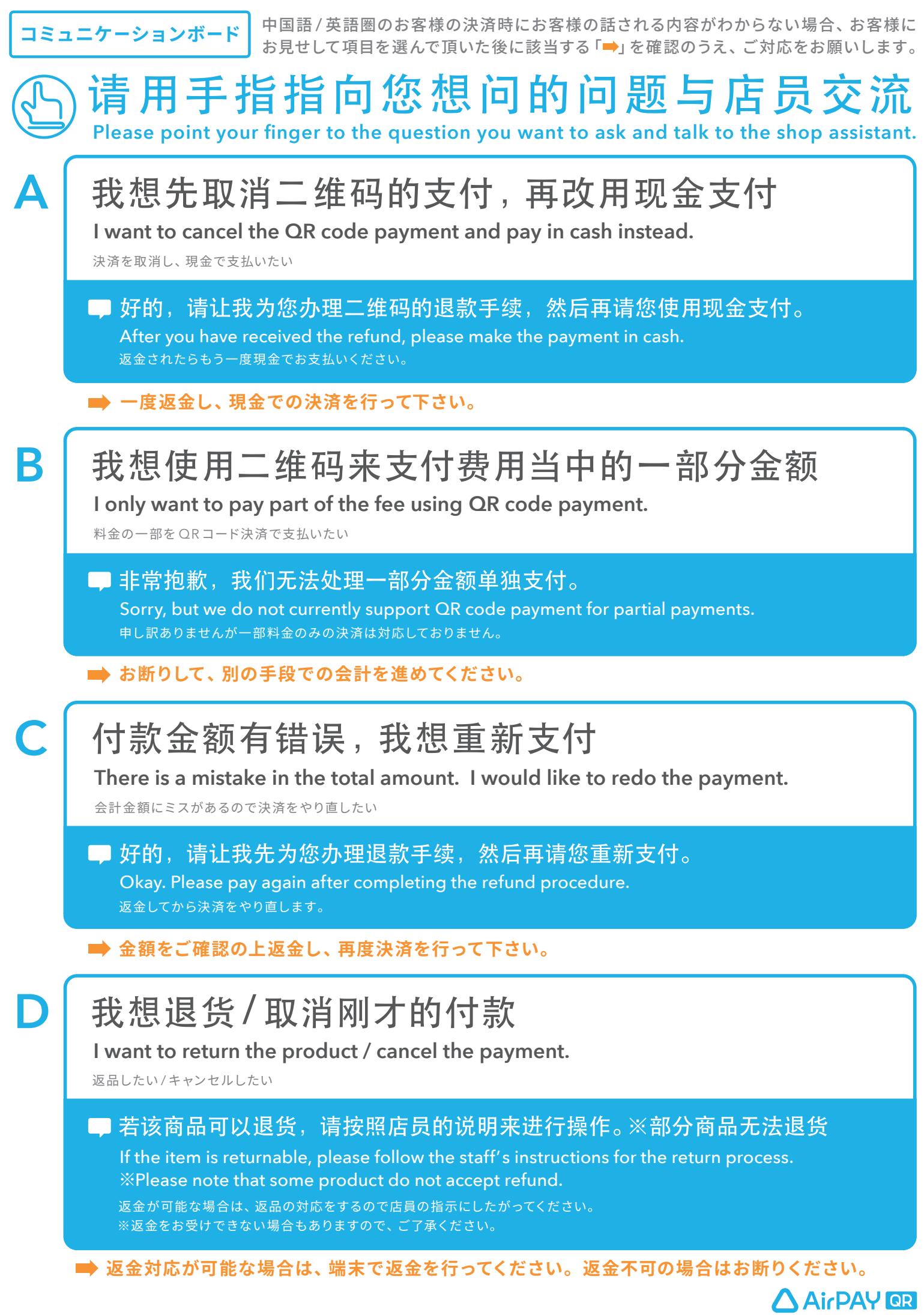

# 決 済方法と返金方法 **カンタン操作 ボード**

## **AirPAY OR**

## **決済方法について**

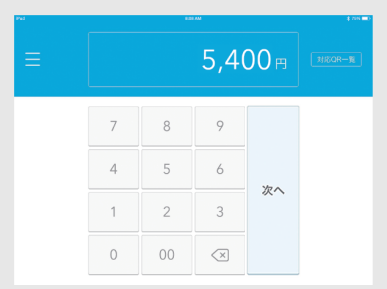

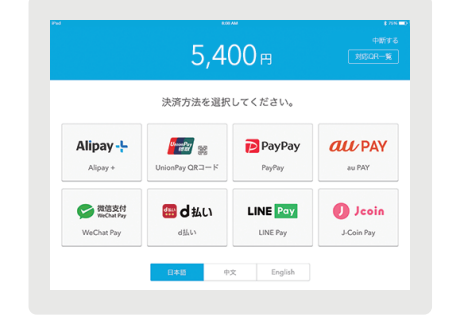

お申込みいただいた決済方法が表示されます。この手順 はQRコード自動識別機能をご利用の場合、省略されます。 下部のタブより日本語・中国語・英語の表示が可能です。

### **1** 決済金額を入力する <br>**3** 決済金額を入力する 2 決済ブランドを選択する 3 まっ アム ささコードを おようないます。

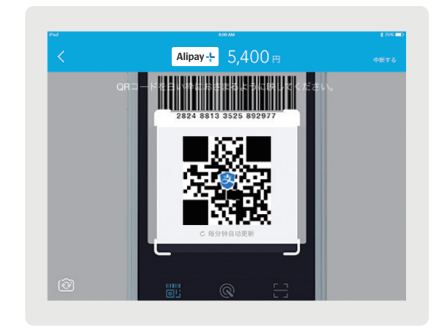

### **返金方法について**

**1 アプリ画面左上にある「 」にタッ チし、「端末決済履歴」にタッチ**

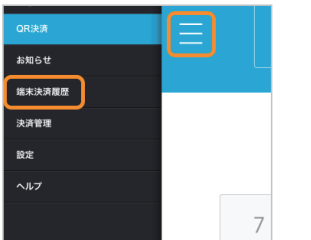

**端末決済履歴から取り消したい取引を 選択し、「この決済を取り消す」にタッチ** <mark>2</mark> 端末決済履歴から取り消したい取引を <mark>3</mark> 決済取消の内容を確認し、「OK」

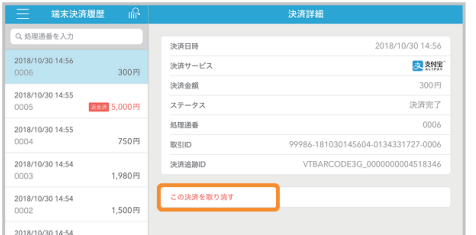

**で返金完了**

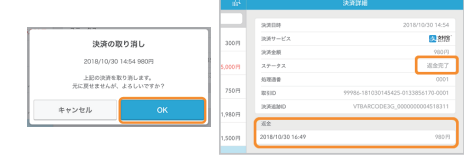

 $\blacktriangleright$ 

ステータスが「返金完了」となり、返金に実施 日時が記載されていれば完了です。

## ! **QRコード決済が利用できない場合**

 $\blacktriangleright$ 

例えば、インターネット回線の状態が悪い、iPad が故障している、店舗準備が整っていないなど、 一時的にご利用できない場合は、下記をお客様にお見せいただき、別の決済方法でご対応ください。

### 抱歉, 现在暂时无法使用二维码支付 **Sorry, now QR code payment is temporarily unavailable. 申し訳ありませんが、現在QRコード決済をご利用いただけません。**

※QRコードはデンソーウェーブの登録商標です。

**Airペイ QR ヘルプデスク** 10120-39-4861 受付時間:9:30-23:00(年中無休)

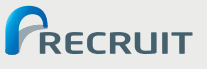